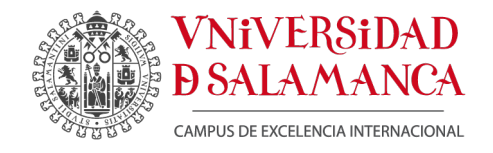

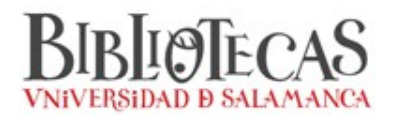

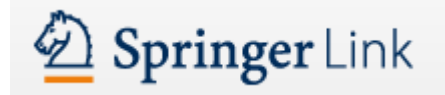

# GUÍA DE EXPORTACIÓN DE REGISTROS BIBLIOGRÁFICOS (ejemplo de RefWorks)

1. Apartir de los resultados de su búsqueda, seleccione el registro que desee exportar, apareciéndole una pantalla con los datos del registro seleccionado. En el margen derecho, pulse sobre la opción Export Citation.

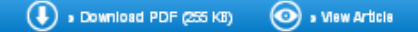

Journal of the American OII Chemis is' Society Augus | 2007, Volume 84, Issue 8, pp 769-776

## Chromatographic Analysis of the Reaction of Soy Flour with Formaldehyde and Phenol for Wood Adhesives

Linda Lorenz, Charles R. Frihart, James M. Wescott

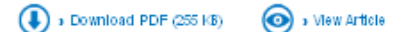

### Abstract

The desire to make more biobased and lower-cost bonded wood products has led to an interest in replacing some phenol and formaldehyde in wood adhesives with soybean flour. Improved knowledge of the soy protein properties is needed to relate resin chemistry to resin performance before and after wood bonding. To expose the soy protein's functional groups, it needs to be disrupted, with minimal hydrolysis, to maximize its incorporation into the final polymerized adhesive lattice. The best conditions for alkali soy protein disruption were to maintain the temperature below 100 °C and react the soy flour with sodium hydroxide at pH 9-12 for about 1 hour. A gel permeation chromatography procedure was optimized to determine conditions for selectively breaking down the high molecular weight soy protein fragments that contribute to high adhesive viscosity. This method and extraction data were used to evaluate the reaction of the disrupted sov-flour protein with formaldehyde and phenol to provide a stable adhesive. The results were used to develop more economical adhesives that are ideally suited for the face section of oriented strandboard.

#### **Related Content**

- Supplementary Material (0)
- References (13)
- \* About this Article

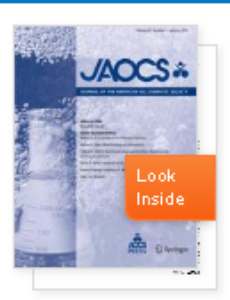

#### Within this Article:

- » Introduction
- » Experimental Procedures
- » Results and Discussion
- » References
- » References

#### Other actions

- » Export citations
- » Register for Journal Updates M
	- » About This Journal is
- » Reprints and Permissions in

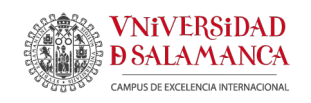

### 2. De este modo, le aparecerá una nueva ventana con las diferentes opciones de exportación. Seleccione RefWorks (RIS)

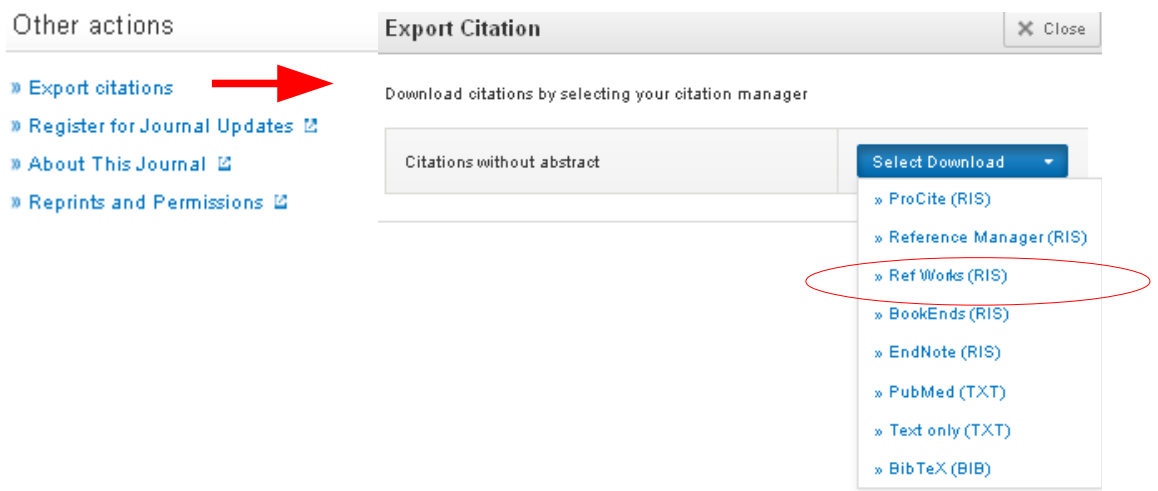

3. Guarde el archivo con formato RIS y abra su cuenta de RefWorks.

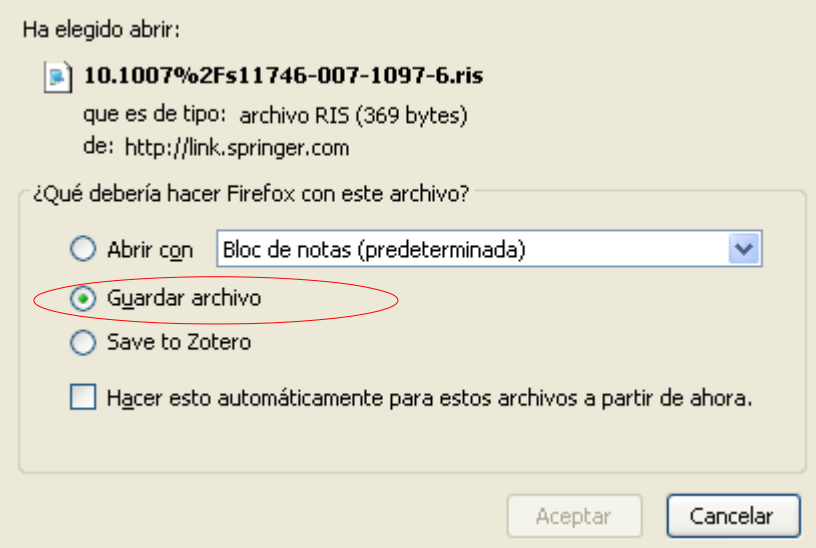

4. Introduzca su Nombre de Usuario y su Contraseña

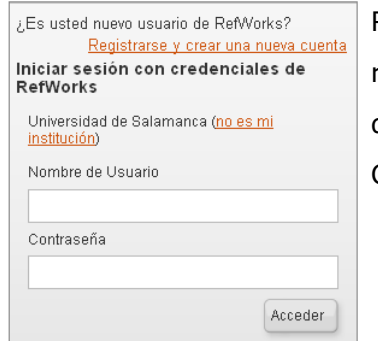

RECUERDE: **RefWorks** permite también el acceso remoto (desde fuera de la USAL). Cuando se registre desde una IP no autorizada, deberá solicitar su Código de Grupo

**Guía de exportación de registros desde Springer Link**

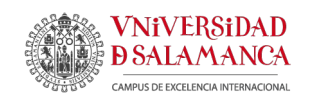

5. En el margen superior izquierdo de la barra de herramientas, despliegue la pestaña Referencias y pulse Importar.

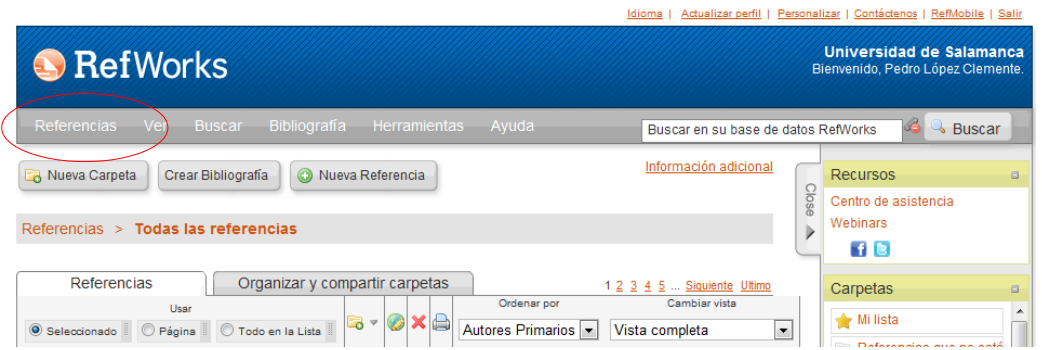

6. Seleccione RefWorks Tagged Format y como filtro de importación Tagged Format como base de datos. Seleccione su archivo con extensión .RIS y pulse Importar

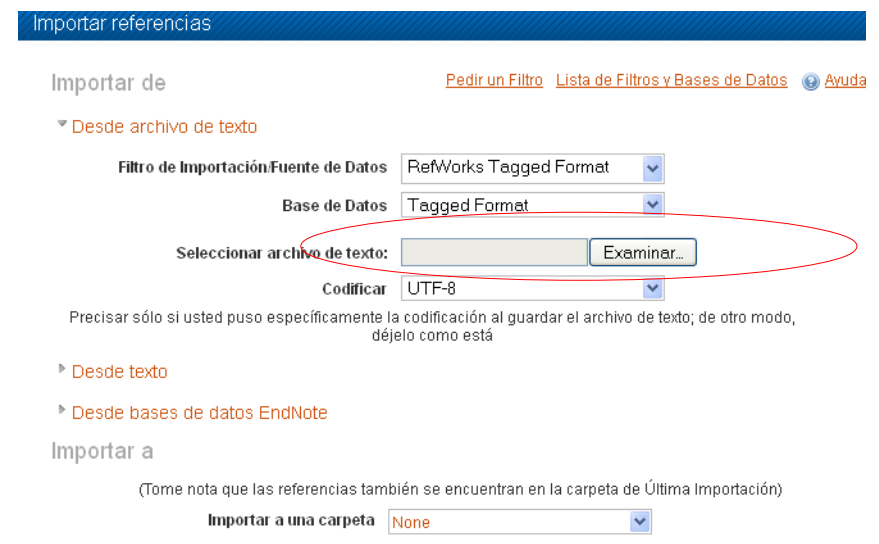

7. De esta forma, le aparecerán sus últimos registros importados, al pulsar el botón Ver carpeta de última exportación

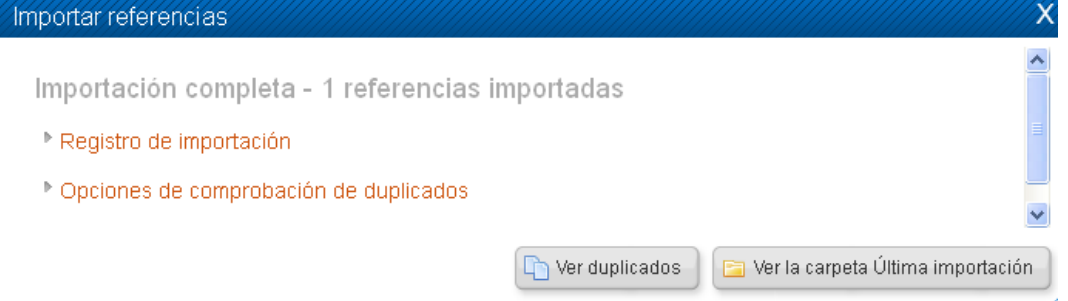

3/3